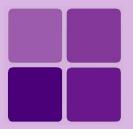

# **Configuring Data Masking**

**Intellicus Enterprise Reporting and BI Platform** 

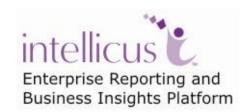

©Intellicus Technologies info@intellicus.com www.intellicus.com

## Copyright © 2010 Intellicus Technologies

This document and its content is copyrighted material of Intellicus Technologies. The content may not be copied or derived from, through any means, in parts or in whole, without a prior written permission from Intellicus Technologies. All other product names are believed to be registered trademarks of the respective companies.

Dated: - September 2010.

## **Acknowledgements**

Intellicus acknowledges using of third-party libraries to extend support to the functionalities that they provide.

For details, visit: <a href="http://www.intellicus.com/acknowledgements.htm">http://www.intellicus.com/acknowledgements.htm</a> .

## Contents

| Confiuring Data Masking                                              | 5 |
|----------------------------------------------------------------------|---|
| To get entities list                                                 | 6 |
| Getting a list of columns of a table or view                         |   |
| Getting a list of columns from a procedure or a synonym of procedure |   |
| How to mask columns                                                  |   |
| To disable this masking for selected user(s) or role(s)              | 7 |
| To remove masking                                                    | 7 |
| The Mask character                                                   | 7 |
| Mask for All Connections                                             | 7 |
| Mask completely                                                      | 7 |
| Mask partially                                                       | 8 |
| To view a list of masked entities                                    |   |

## **Configuring Data Masking**

Use this feature to restrict users from viewing the data they are not expected to.

A field can be completely masked, for example, Salary amount. A field can be masked partially, for example, Credit card number.

Data Masking related activities are carried out on **Secure Data** tab. Click Navigation > Administration > Secure Data > Data Masking.

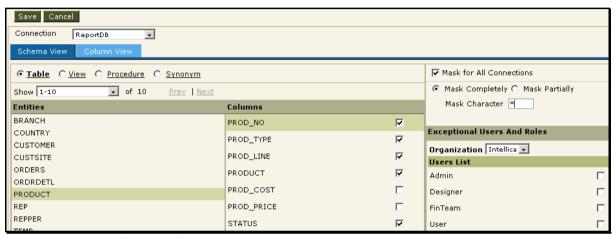

Figure 1: Setting Column Masking

General steps to mask a column,

- 1. Select a database connection.
- 2. Select a data object.
- 3. Select an Entity.
- 4. Select column to mask.
- 5. Specify masking details.
- 6. Apply exceptions if any.

Here are the detailed steps.

## To get entities list

- 1. While on **Schema** view, select a connection from **Connection** dropdown box.
- Select a database object. To do this, select the required database object from (select) Table, View, Procedure and Synonym. Entities list will appear.

At a time, the list displays a pre-set number of entities. If the entity you are looking for is not available in the list, use the drop-down box options to view another set of entities. To get next list, click **Next** link. To get previous list, click **Prev** link.

#### Getting a list of columns of a table or view

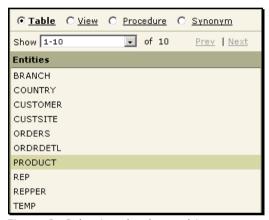

Figure 2: Selecting database objects

Columns in the selected object will appear in **Columns** list.

From **Entities** list, select a table or a view.

## Getting a list of columns from a procedure or a synonym of procedure

- 1. From **Entities** list, select a procedure or synonym.
- 2. Click Get Columns button. Execute Procedure dialog opens up.
- 3. Specify values for parameters and click **Ok**. List of columns returned by Procedure / synonym appears.

#### How to mask columns

1. From **Columns** list, check the check-boxes to apply masking.

The checked columns are masked for all the users.

## To disable this masking for selected user(s) or role(s)

- 1. Select the column of the entity.
- 2. From **Exceptional Users And Roles** list, select an organization. Users and Roles in that organization are listed.
- 3. Select user(s) or role(s).
- 4. Click Save button.

## To remove masking

1. Select the column of the entity. Select (check) the column, followed by clearing the check box. Click **Save** to save the changes.

#### The Mask character

Specify a mask character in **Mask Character** entry box. This character will be used to mask (hide) the actual data.

Any character supported by your repository database can be used as masking character. XML characters <, >, ", ' and & cannot be used as mask characters.

#### **Mask for All Connections**

By default, masked columns are masked for all connections. This means, if that column name qualified by database entity name appears in an SQL for any data connection, that column will be masked.

To achieve connection-specific masking, clear (uncheck) Mask for All Connections checkbox.

## **Mask completely**

A column can be masked completely or partially.

To mask a column completely,

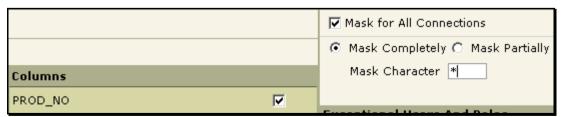

Figure 3: Masking completely

- 1. Select the column.
- 2. Select **Mask for All Connections** to mask the column for all the connections.
- 3. Select Mask Completely option.

4. Specify a Mask Character.

## Mask partially

Fields like Credit card number may be required to be masked partially.

To mask a column partially,

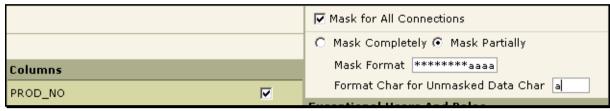

Figure 4: Masking partially

- 1. Select the column.
- 2. Select **Mask for All Connections** to mask the column for all the connections.
- 3. Select Mask Partially option.
- 4. In **Mask Format**, specify pattern of mask character and unmark data character.
- 5. In **Format Char for Unmasked Data Char**, specify the character used in pattern that represents unmasked data.

#### **Example**

To mask a first 8 characters of a field with '\*' character and keep remaining 4 characters as unmasked characters, you need to specify following:

- Mask Format: \*\*\*\*\*\*aaaa
- Format Char for Unmasked Data Char: a

Here you can choose any other character in place of 'a'.

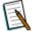

**Note:** Masking is applied from left to right. If a field has more characters than specified in **Mask Format**, they will continue to be unmasked.

## To view a list of masked entities

List of masked entities can be viewed on Column View. This view lists:

- Entity name
- Masked columns
- · Connections on which an entity is masked
- Mask type (partial or complete)

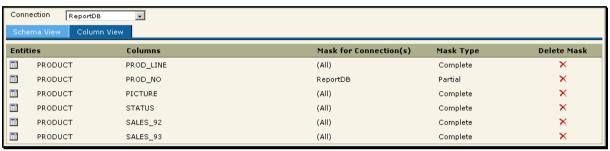

Figure 5: Column View

From this view, you can delete masks too. To delete a mask (to remove masking on an entity),

- 1. Select a Connection.
- 2. Click ★ icon in respective row in the list. A confirm delete dialog box appears.
- 3. Click **OK** to proceed with deletion.